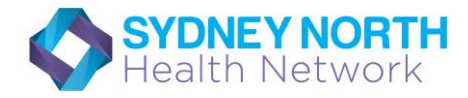

# **Australian Immunisation Register (AIR)**

# **How to request AIR Due/Overdue 10A Report**

**What you will need:** Your practices' PIP (Practice Incentive Payment) Practice ID

*(If you are not registered for the PIP program you can order the 11B report by provider)* The 10A report identifies patients due/overdue for immunisation, by PIP practice. The information can be broken down by MBS service date range. Practices can use this report to identify and recall patients due/overdue for immunisation.

### **Here are the steps to request 10A report for a practice:**

## **1. Logon to AIR secure site:** <https://www1.medicareaustralia.gov.au/ssl/acircirssamn>

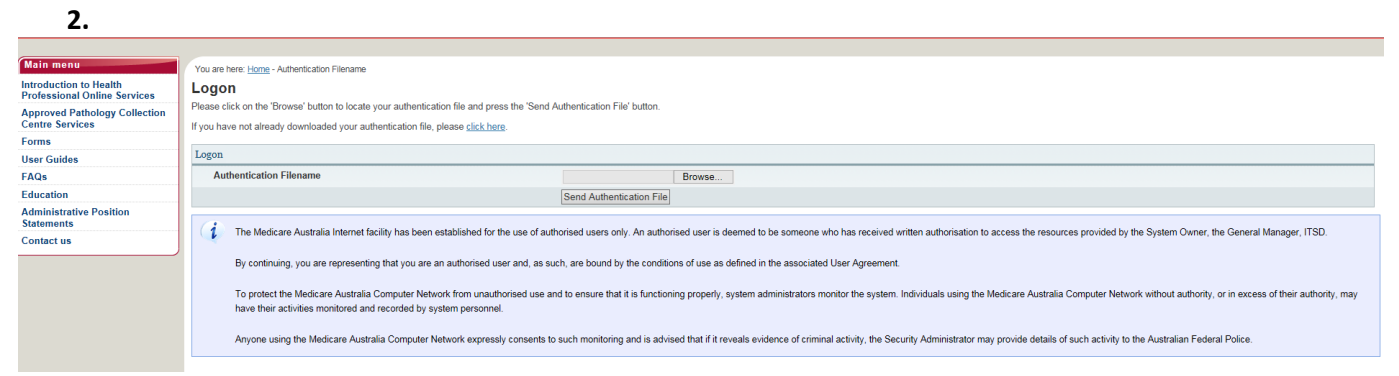

### **attach Authentication File name, enter user name and password**

## **3. Once logged in, select "Reports Menu"**

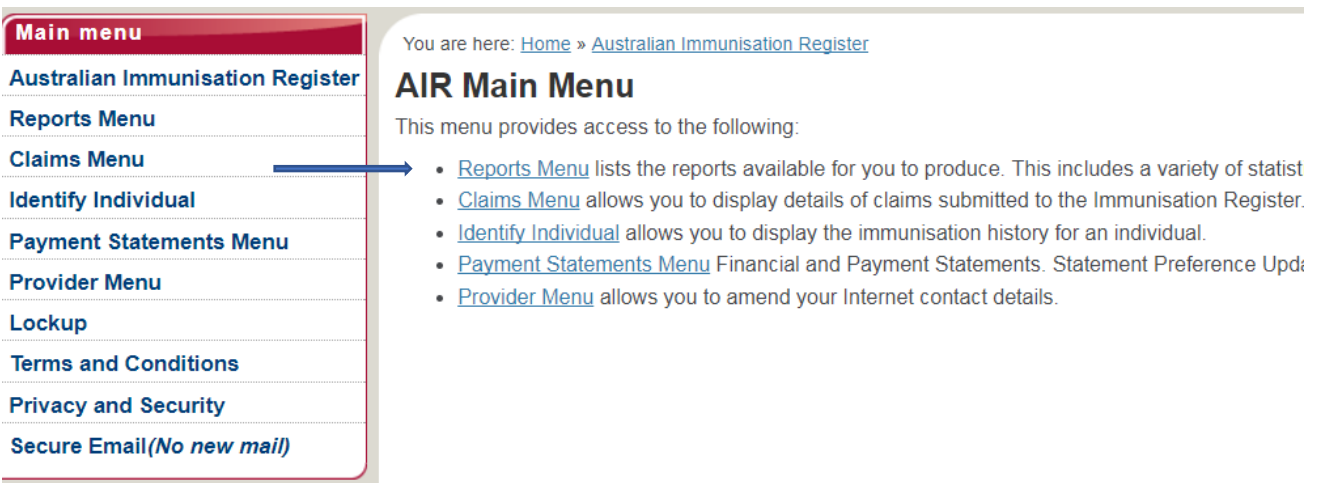

**4. Under Reports Menu, select "Request a report"** 

### **Main menu**

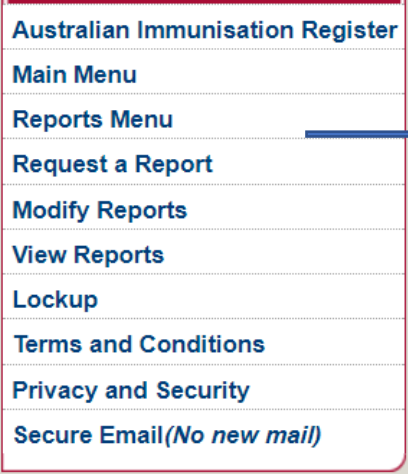

You are here: Home » Australian Immunisation Register

# **Reports Menu**

This menu provides access to the following:

- Request a Report lists the reports available for you to produce. This includes a
- Modify Reports allows you to modify previously requested reports or delete an
- . View Reports allows you to display and/or download reports you have previous

### **5. Select AIR010A-Due/Overdue Immunisation Practice Report**

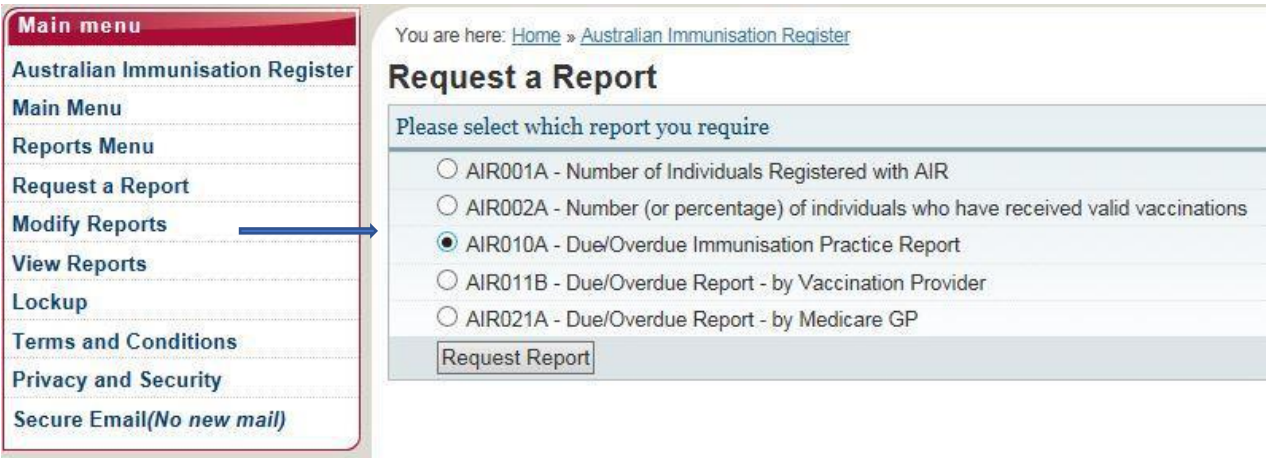

### **6. Tick any of the purpose for the report**

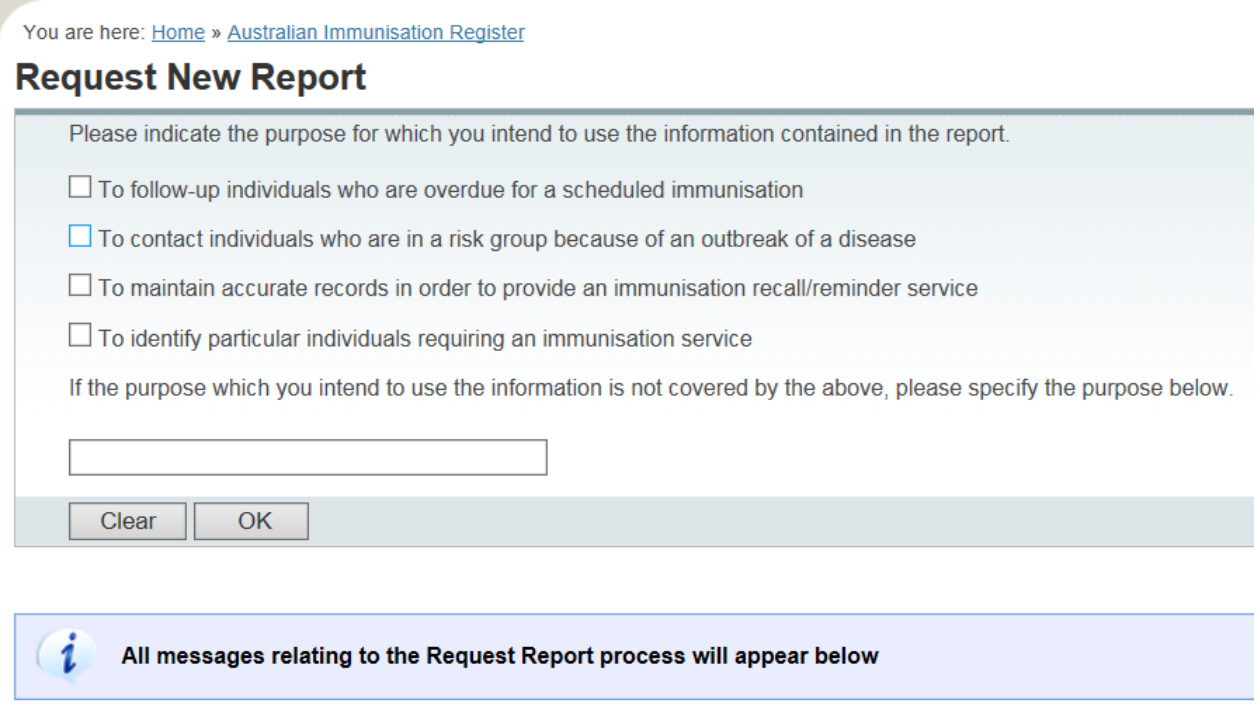

# **7. Fill in the information required on the page:**

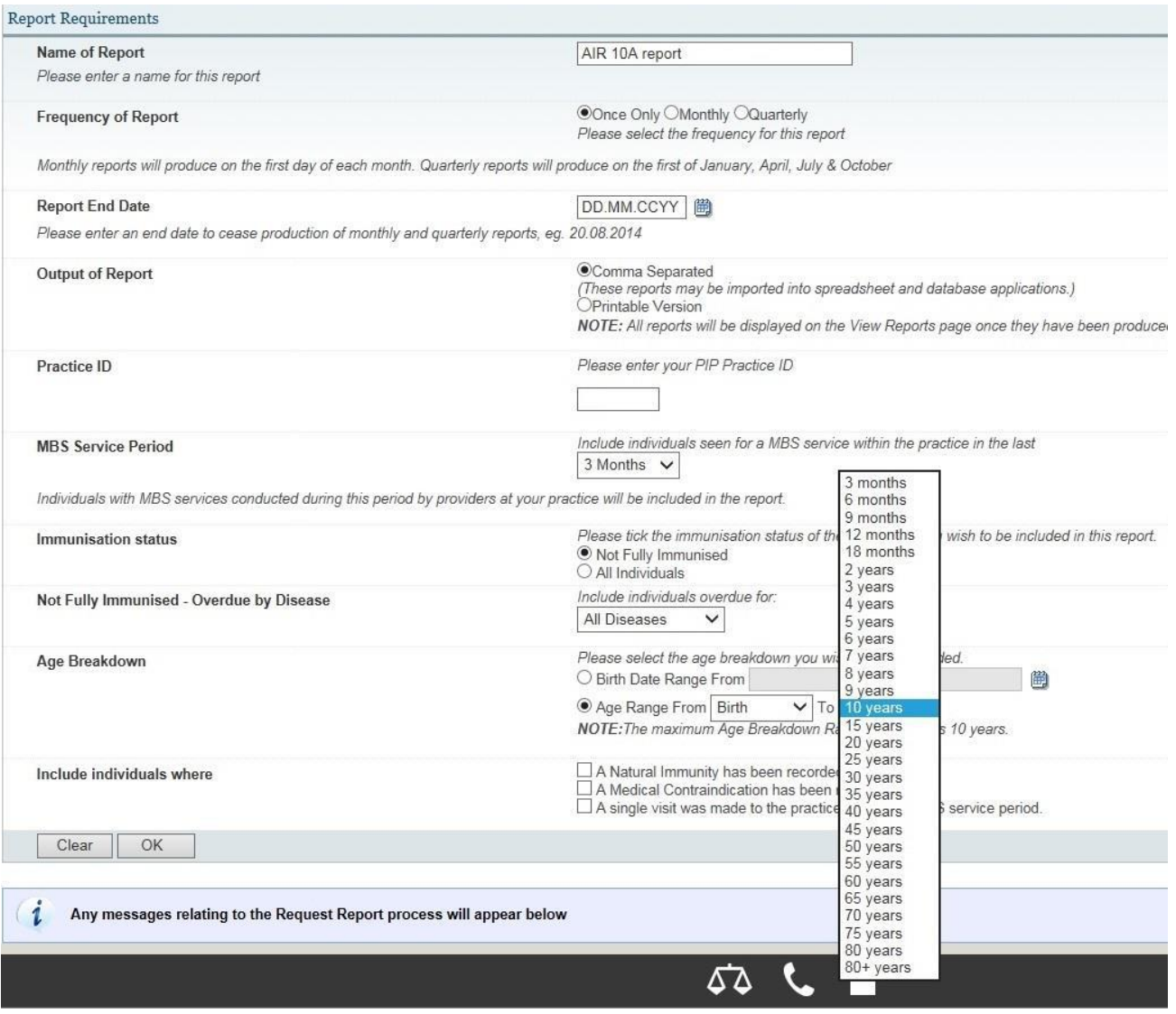

Click "Ok" to complete the request.

You are here: Home » Australian Immunisation Register

**Request New Report** 

**8. Select the details you wish to appear in the report. You will need to select all the individuals' details, overdue details and vaccine details.** 

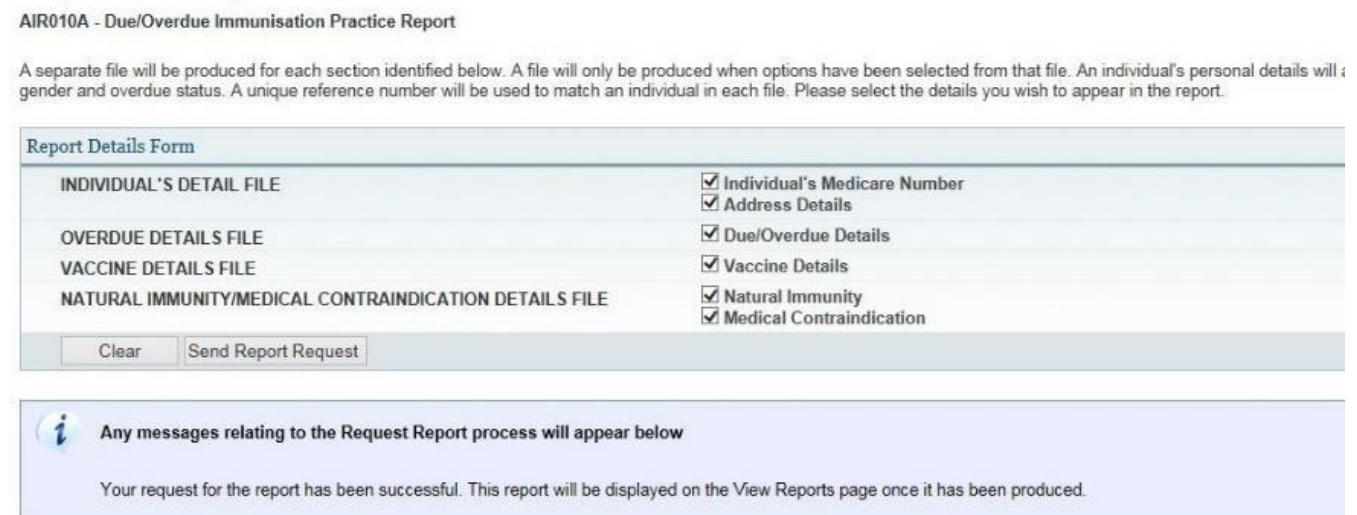

Sydney North PHN would like to acknowledge Central and Eastern Sydney PHN for the development of this document March 2019 **If your request is successful, you will see the message appear on the page as shown below:**

#### $(i)$ Any messages relating to the Request Report process will appear below

Your request for the report has been successful. This report will be displayed on the View Reports page once it has been produced.

Please press the 'Modify Sort Sequence' button if you wish to view or change the pre-defined sort parameters for this report.

Your report will be available on AIR secure site the next day.

**9. To view the report, logon to AIR, go to "Reports Menu" > "View Reports".** 

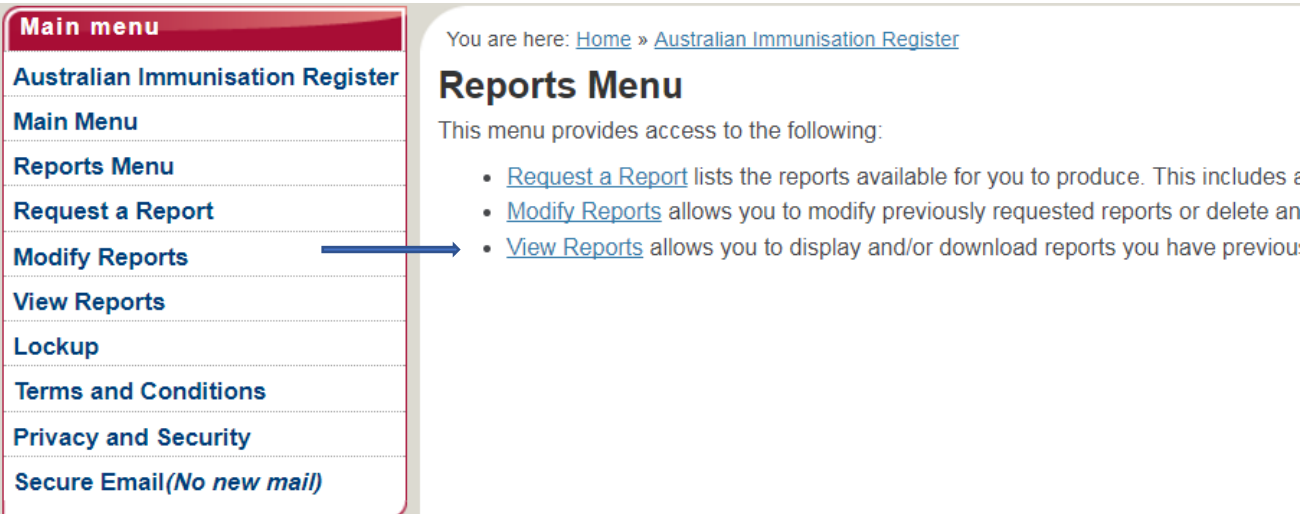

## **10. Select the report you wish to view and click "View/Download Report".**

# **11. A) If you chose "comma separated" in Step 6 as output of the report:**

**i**. Once the report is downloaded, click "open" to see all files in a new window

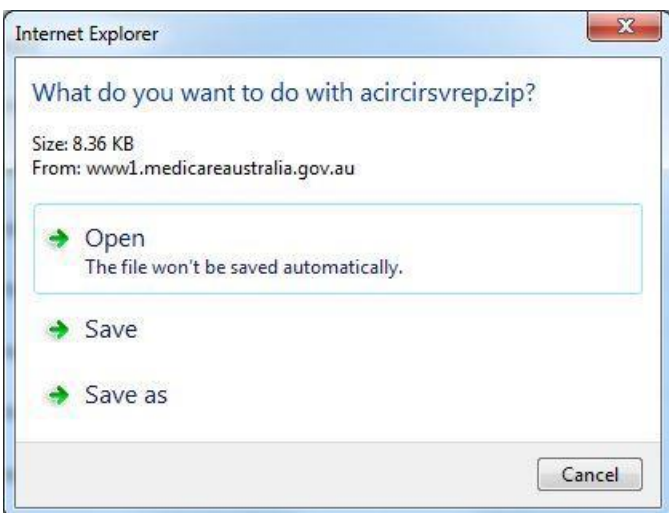

**ii.** The zip file contains the following files:

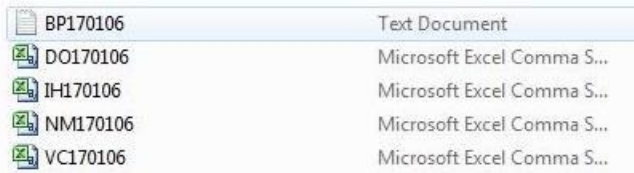

**BP file:** An explanatory document of the report;

**DO file:** Details of overdue diseases of the immunisation overdue individuals;

**IH file: Details of individuals;** 

**NM file:** Natural Immunity of individuals (if recorded);

**VC file:** Immunisation history of the immunisation overdue individuals.

## **iii**. Open the **DO file** and select **'File' > 'Save As'** and save in a folder on your pc

(Suggest creating a new folder titled 'AIR Overdue Lists')

**iv**. Rename the file:

- a. **File name:** the current year, month
- b. **Save as type:** select Excel Workbook(\*.xlsx)

e.g. **"201701January.xlsx"** 

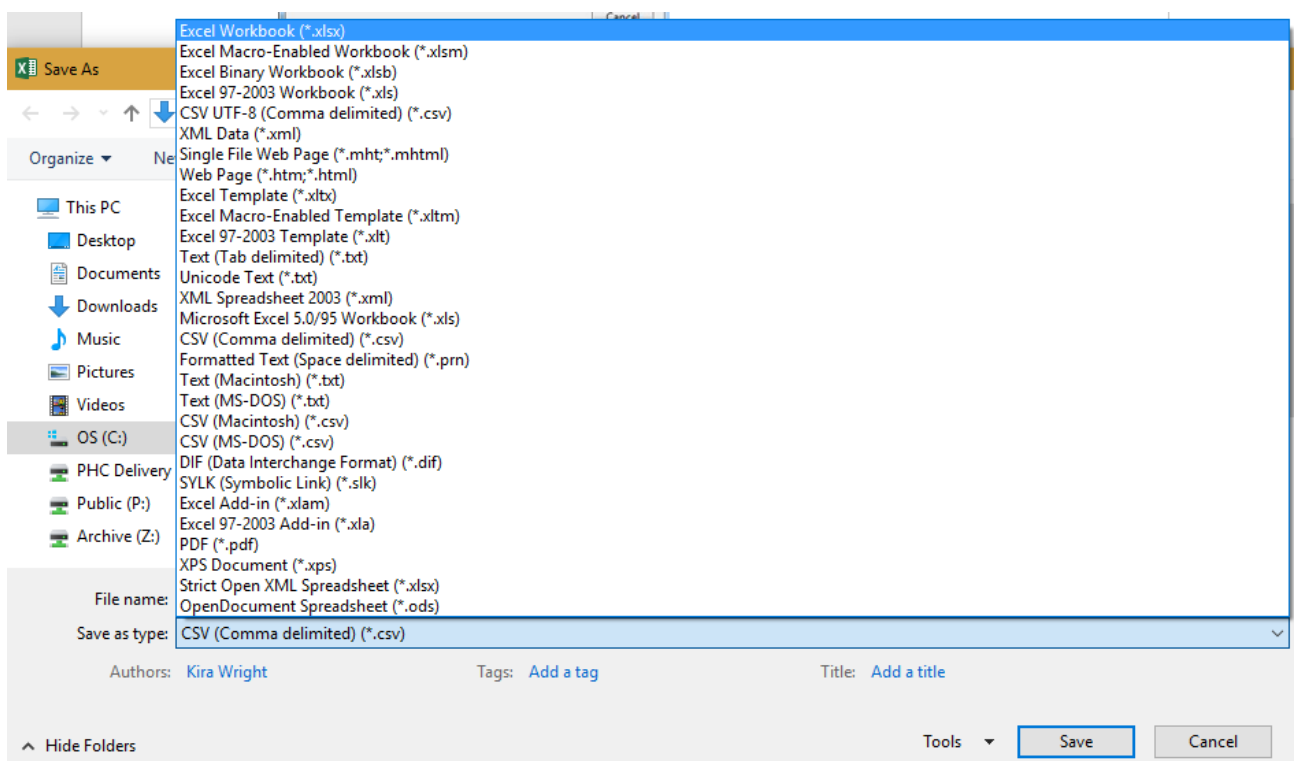

**v**. Open the saved copy, and right click on the first date in the column titled 'Date due', select 'Sort by Newest to Oldest'

**vi**. Your overdue list is now sorted by the most recently overdue at your practice

**vii**. Work through your list, comparing with your practice software patient information.

a. If patient **has** had the immunisation/s they are listed as overdue for, notify AIR via regular means

b. If patient **has not** had the immunisation/s they are listed as overdue for, use recall/reminder system

### **B) If you chose "Printable Version" in Step 6 as output of the report:**

### You are here: Home » Australian Immunisation Register

### **View Reports**

Download

You have selected report AIR010A Due/Overdue Immunisation Practice Report. You have chosen the option to view the report, however, if your report is in excess of 30 pages in length, only the first 3 the Download button and you will be prompted through the download function

Downloaded reports are in zip format and you will need a decompression utility on your computer to view the file. Aladdin Expander and Stuffit Expander are free from the Aladdin Systems web site.

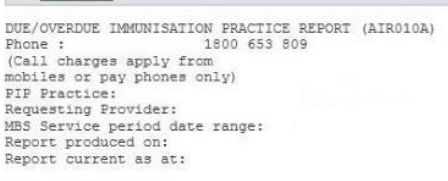

Report Requested by<br>Provider Number

### AIR010A Due/Overdue Immunisation Practice Report

You can view the report online or download the report. The report displays each individual's information separately.

### **Providers registered at Practice location/s**

The 10A report lists the vaccination providers who were registered within your practice during MBS services period. If you have any enquiries regarding the providers' information, please contact the Practice Incentives Program (PIP) on 1800 222 032.

### **Further support:**

If you are having difficulty with AIR online access or these reports, please call the AIR online helpdesk on 1300 650 039